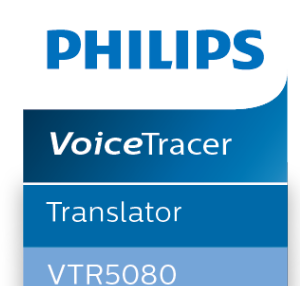

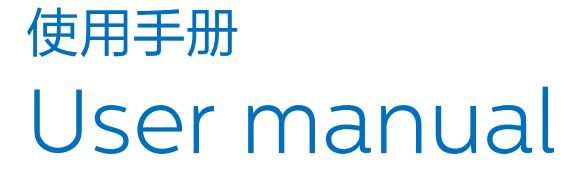

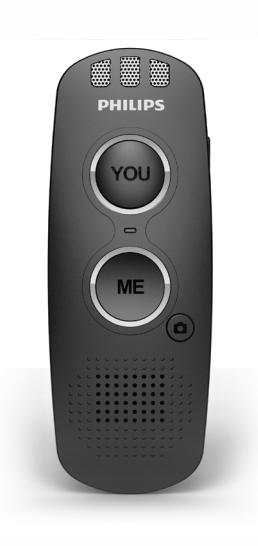

 $ZH$ 

# 目录

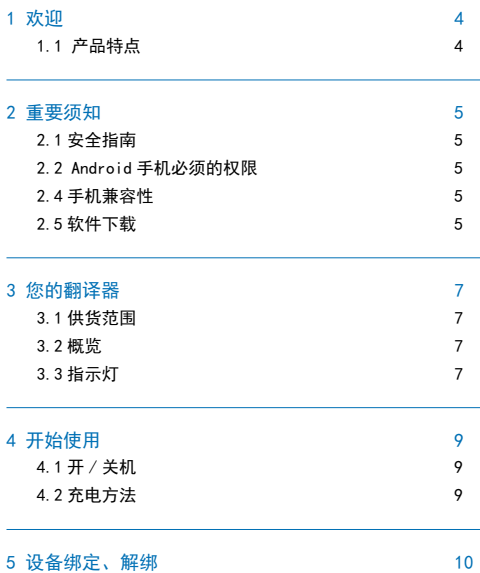

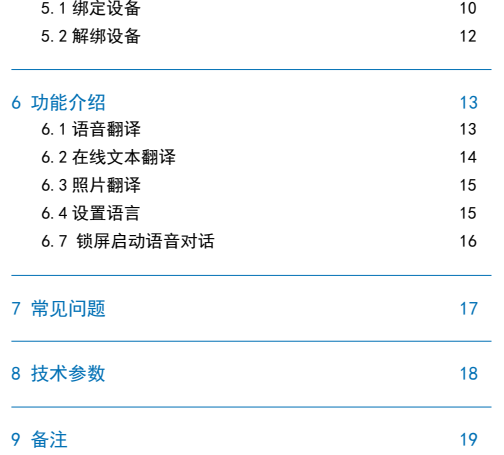

 $ZH = 3$ 

中文

# 1 欢迎

欢迎来到飞利浦世界! 您能选择和购买飞利浦的产品, 我们非 常高兴。您可在我们的官方网站上获得飞利浦公司的全方位技 术支持,如:使用手册、软件下载、保修信息等。 www.philips.com

# 1.1 产品特点

- 一键录音翻译
- 一键拍照翻译
- 在线文本翻译
- 支持 20+ 种语言
- 常用口语学习
- 长时间续航
- 全球设立服务器

4 ZH

# 2 重要须知

## 2.1 安全指南

- 电子产品遇水容易短路,切勿将产品放置在触水受潮处。
- 本产品内部携带电池,切勿搁置加热设备附近。
- 请注意,请勿挤压产品,特别是充电插口处。

#### 2.2 Android 手机必须的权限

Android 手机必须要打开一些权限,否则会影响翻译器功能正 常使用。

权限设置可以在 App首次使用时系统弹出的权限申请点击同意、 或者去系统设置 - 飞利浦翻译器 App 权限管理界面设置。

# 2.3 必要权限

- 获取手机信息 IMEI
- 定位权限(6.0 以上蓝牙连接需要定位权限)
- 相机
- 读写手机存储
- 录音
- 锁屏显示
- 后台弹出界面

# 提示

• 由于 Android 手机的版本比较多,所以不同的手机权限名 称可能会有差别。

#### 2.4 手机兼容性

由于受手机厂商限制,部分手机如华为等不能支持蓝牙麦克风 拾音,只能用手机自带麦克风拾音,但音频输出不受影响,给 您带来不便, 敬请谅解。

#### 2.5 软件下载

(1) 国内下载

Android

• 可通过扫描二维码下载

#### IOS

- 可通过扫描二维码下载
- 在 App Store 搜索 "Philips VTR5080"下载

(2) 国外下载

Android

- 可通过扫描二维码下载
- 在 Google Play 搜索"Philips VTR5080"下载 IOS
- 可通过扫描二维码下载

在 App Store 搜索"Philips VTR5080"下载

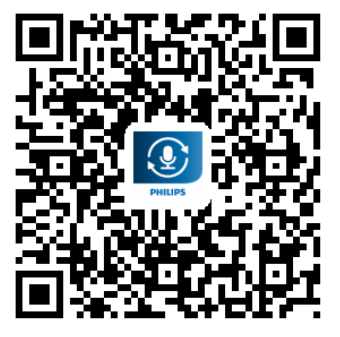

下载二维码

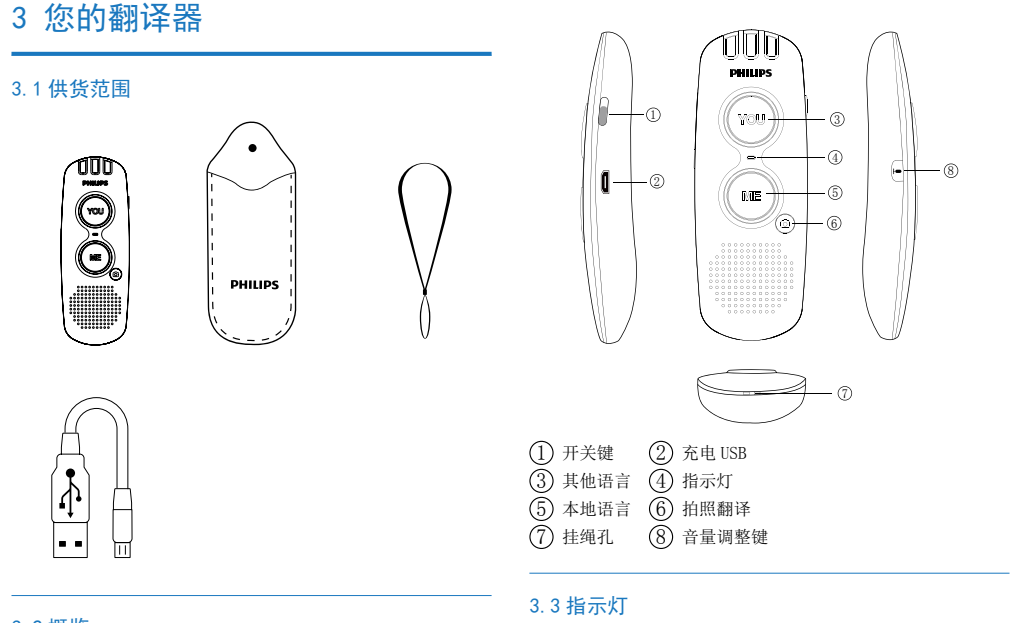

3.2 概览

 $ZH$   $7$ 

中文

开机:蓝色 LED 亮 1 秒 关机: 红色 LED 亮 1 秒 充电: 红色 LED 常亮 充满电:蓝色 LED 常亮 低电:红色 LED 闪烁

# 4 开始使用

## 4.1 开 / 关机

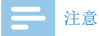

• 第一次使用翻译器时,请对翻译器充电半小时,以确保翻 译器有电工作。

开机:把开关键向上拨至"ON"处,翻译器会有语音播报"Power on", 即开机成功。

关机:把开关键向下拨至"OFF"处,翻译器会有语音播报"Power off", 即关机成功。

如下图所示:

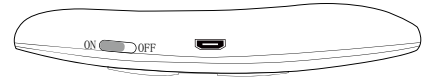

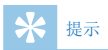

• 如果翻译器无法正常启动,请确认机器是否没电。

# 4.2 充电方法

使用 USB 充电线与翻译器连接。 充电时红色 LED 常亮。 充满电时蓝色 LED 常亮。

# 5 设备绑定、解绑

App 的使用必须要绑定翻译器才可以使用,请第一次使用时绑 定翻译器。在连接翻译器之前,请打开手机蓝牙和翻译器开关。

### 5.1 绑定设备

1、打开 APP, 进入 APP 绑定设备界面;如下图示

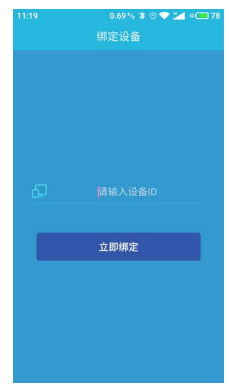

2、输入设备的 ID, 设备的 ID 在翻译器背面可查看; 如下图示

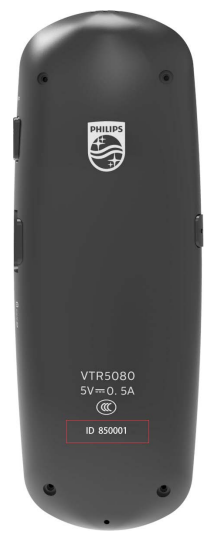

3、点击立即绑定, 此过程 App 会连接设备的蓝牙(蓝牙必须打 开), 连接成功后会自动绑定设备, 设备绑定成功进入 App 主界面。

10 ZH

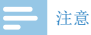

• 如果您的手机是 Android 手机,首次绑定翻译器时,点击 绑定时手机会弹出配对提示,请一定点击配对。如果不点 击配对,蓝牙是不会连接成功,只有蓝牙配对成功才会正 常连接。(Android 不同手机提示配对会有差别,有的手机 在通知栏提示,有的手机直接弹出对话框提示)如下图所 示

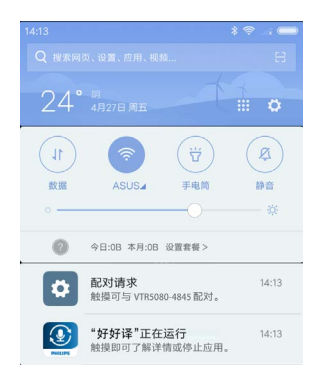

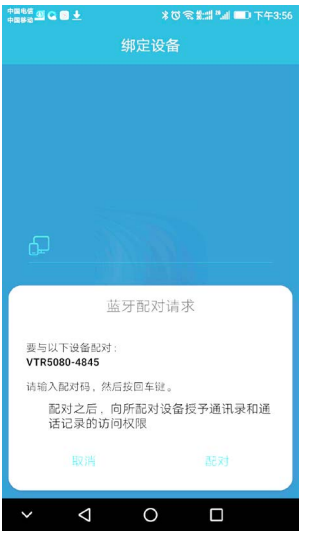

IOS 设备初次绑定是需要到系统蓝牙连接蓝牙,请将系统两个 名字相同的蓝牙都连接上设备,必须两个蓝牙连接才可以录音。 如下图所示

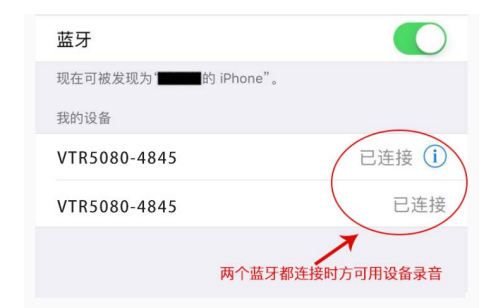

如果翻译器已经和 App 绑定过,您在下次使用翻译器时,只需 要打开翻译器开关,将翻译器设备靠近手机,App 会自动连接 翻译器设备,如果无法连接请手动启动 App,连接成功后会语 音播报"设备已连接"。

#### 5.2 解绑设备

在我的设备界面,您可以解绑设备(如下图所示)。解绑后手 机蓝牙还有连接的翻译器的配对记录,如果您短期内不打算使 用该翻译器,建议在系统蓝牙取消该蓝牙配对记录。

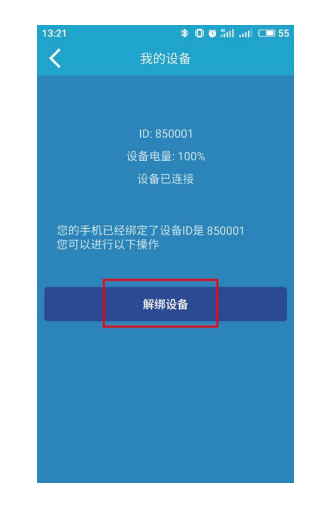

# 提示

• App 正在连接设备时是无法解除绑定的,请在翻译器连接状 态显示,设备未连接或设备已连接的情况下再进行解绑设 备。

12 ZH

# 6 功能介绍

### 6.1 语音翻译

在翻译器连接的情况下,在 App 主界面点击语音按钮或者长按 翻译器语音对话键(两个按钮均可)可以打开语音对话界面, 并且开始录取用户说话,松开按键进行语音识别,识别成功后 去执行翻译,翻译成功后显示翻译后的结果并语音播报。语音 对话翻译界面(两种显示模式),如下图所示

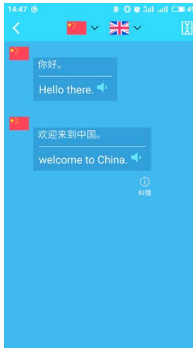

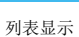

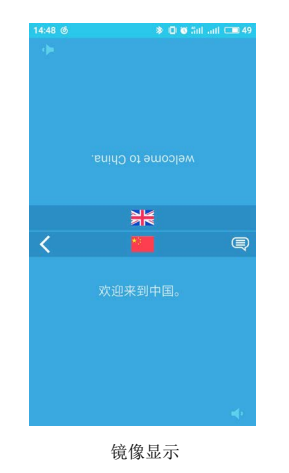

- 1、长按翻译器语言按键,说完后松开,就可以实行语音识别并 且翻译。
- 2、翻译器有两个按键,一个是"ME"(指点击该按钮我讲话), 一个是 YOU(指点击该按钮对方讲话)。
- 3、语音翻译的语言可以在语音对话界面点击当前语言来切换 "ME"和"YOU"的语言。如下图所示

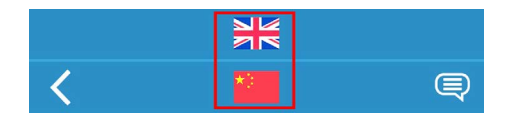

- $4$ 、在列表界面点击  $\overline{\mathbb{Q}}$  可以纠错, 纠错是识别不准确、翻译不 准确、识别和翻译都不准确。
- 5、在镜像界面点击 (3) 切换至列表界面,在列表界面点击 切换至镜像界面。
- $6$ 、点击 (1), 播报翻译的结果。
- 7、在列表界面长按翻译结果可以复制原文、复制译文、清空对 话列表。如下图所示

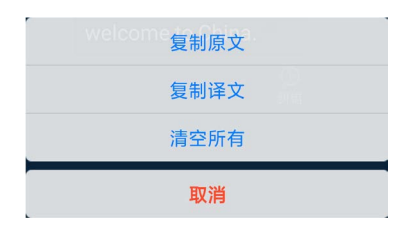

# 提示

- 请在使用过程中确保手机网络信号良好。
- 如果录音失败,请检查翻译器 App 是否打开了录音权限。

#### 6.2 在线文本翻译

在 App 主界面点击在线翻译(Online Translation),您可以 输入您想要翻译的文本,可以快速翻译成其他语言。翻译后的 结果,可以点击喇叭进行语音播报。如下图所示

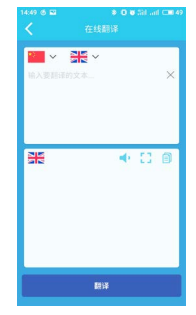

14 ZH

- 1、点击翻译按钮执行翻译。
- 2、点击 1, 语音播报翻译的结果。
- $3.65$ ,  $\frac{1}{2}$ , 全屏显示。
- 4、点击 ,, 复制翻译结果。
- 5、点击语言可以切换原语言和翻译语言。如下图所示

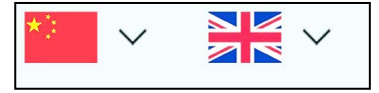

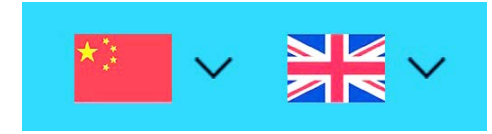

5、占击 (4), 播报图片识别后翻译的结果。

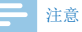

• 拍照翻译请尽量确保拍摄的图片清晰,图片模糊可能会影 响图片识别及翻译的结果。

## 6.3 照片翻译

在翻译器连接的情况下,在 App 主界面点击拍照按钮或者按翻 译器的拍照键来进行拍照翻译。

- 1、点击 执行拍照(或按翻译器拍照键也可以执行拍照)。
- 2、拍照结束后,用户通过涂抹要识别的区域来执行识别,识别 成功后执行翻译,翻译成功显示翻译的结果。
- 3、点击 49全屏翻译,执行全屏翻译。
- 4、点击语言可以切换原语言和翻译语言的语言(支持 10 种语 言)。如图所示

#### 6.4 设置语言

在设置 -- 设置语言里面可以设置语音翻译语言、拍照翻译语言、 收藏语言。

### 6.5 语音翻译

- 1、点击主语言可以设置语音翻译的主语言。
- 2、点翻译语言可以设置语音翻译的翻译语言。

## 6.6 拍照翻译

1、点击主语言可以设置拍照翻译的主语言。

2、点翻译语言可以设置拍照翻译的翻译语言。

# 6.7 锁屏启动语音对话

注:仅指 Android 手机

我们可以在不手动解锁手机的情况下,也可以通过点击翻译器 设备启动语音对话。必须打开应用程序的锁屏显示权限,以小 米手机为例,需要打开锁屏显示和后台弹出界面这两个权限。 如下图示

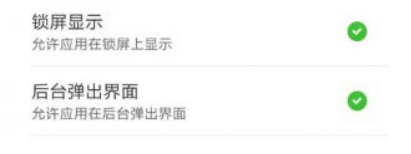

#### 6.8 音量设置

当把音量最大开关打开时,每次语音播报都是以系统最大音量 播报。如图所示

# 声音最大

在翻译器左侧的按钮可以调节翻译器音量的大小,长按音量调 大,短按音量调小。如图所示

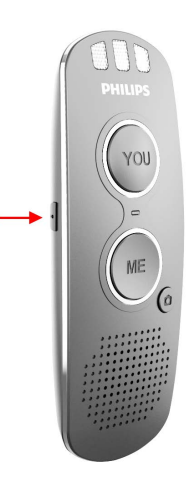

16 ZH

# 7 常见问题

此处列举了常见问题的解答,可帮助解决翻译器出现的简单问 题。如果故障仍无法排除,请咨询经销商或访问我们的官方网站: www.philips.com/support

#### 1 翻译器开机没有提示音,按键灯也不亮?

翻译器可能没电了,请给翻译器充电。

2 首次使用翻译器, App 一直显示绑定中?

首次使用时,android 手机请务必点击允许配对蓝牙。

#### 3 翻译器设备无法连接,或者连接失败?

请确定翻译器设备是否还有电,设备是否打开,并且翻译器是 否在附近,若长时间无法连接成功请重启设备。

#### 4 翻译器设备无法录音?

Android 手机:请去设置 - 应用程序权限,查看飞利浦翻译器

App 是否打开了录音权限;

IOS 设备:Ios 设备初次绑定时需要到系统蓝牙连接蓝牙,确定 系统蓝牙有两个名字为 VTR5080-4845 的设备都连接才可以录 音。

#### 5 录音会掉字?

点击翻译器设备到启动语音需要很短的时间,请在听到翻译器 "滴"声后再开始说话。

#### 6 华为手机无法通过翻译器设备录音?

由于受手机厂商限制,部分手机如华为等不能支持蓝牙麦克风 拾音,只能用手机自带麦克风拾音,但音频输出不受影响。

# 8 技术参数

# 硬件

- 支持蓝牙 V5.0
- 工作频率:2.402-2.480 Ghz
- 发射功率:Class 2
- 工作电压:3.7 V
- 工作电流: ≤ 80mA
- 连接设备待机电流:≤ 3mA
- 不连接设备待机电流:≤ 1.8mA
- 传输距离:≤ 10 米(直线空旷条件)
- 工作温度: -20 ~ 70° C
- 存储温度: -30 ~ 85° C

# 软件

- 苹果手机(IOS 8.0 系统以上)
- 安卓手机(Android 5.0 系统以上)

# 9 备注

本产品由深圳市车宝信息科技有限公司提供技术支持,

# **Content**

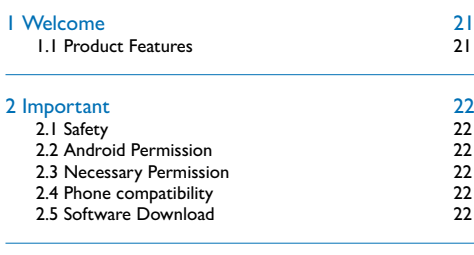

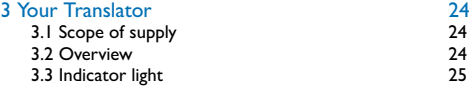

#### 4 Start to Use 26<br>4.1 Power On/Off 26 4.1 Power On/Off 26<br>4.2 Battery Charging 26 4.2 Battery Charging

## 5 Device Binding & Unbinding 27<br>5.1 Bind the device 27 5.1 Bind the device 27<br>
27 S.2 Unbind the device 20 S.2 Unbind the device 5.2 Unbind the device

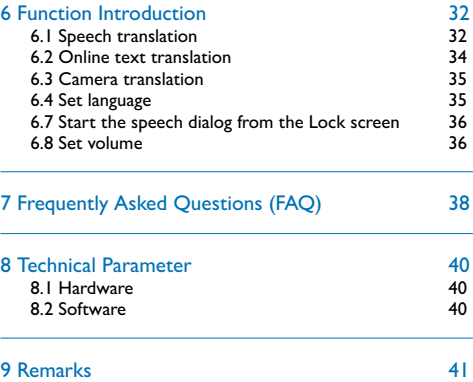

# 1 Welcome

Welcome to Philips World! We are very pleased that you can choose and buy Philips products. You can get Philips' full-scale technical support on our official website, such as manuals, software downloads, warranty information, and more. www.philips.com

# **1.1 Product Features**

- One-key Recording Translate
- One-key Camera Translate
- On Line Text Translate
- Support 20+ Languages
- Commonly Used Language Learning
- Long duration
- Servers Around the World

# 2 Important

# **2.1 Safety**

- To avoid a short circuit, do not expose the product to rain or water.
- This device carries battery inside, do not expose the device to heating equipment.
- Protect the device from being pinched, particularly at plugs.
- Get location information
- Access camera
- Access and change files on internal storage
- Record audio
- Show on Lock screen
- Display pop-up window

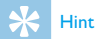

Since there are many Android version, there may be distinctions of permission name for different phones.

### **2.2 Android Permission**

For Android phone, some permissions must be permitted, otherwise the normal use of the translator function will be affected.

To set permission, you can click Agree for the pop-up permission application of the system when first use the App or go to system setting – Philips Translator App Permission management interface to set.

## **2.3 Necessary Permission**

• Get device information IMEI

## **2.4 Phone compatibility**

Due to the limitations of mobile phone manufacturers, some mobile phones such as Huawei cannot support Bluetooth microphone pickup, can only use mobile phone built-in microphone for pickup, but the audio output is not affected. If this brings any inconvenience, please understand.

# **2.5 Software Download**

(1) Download in China For Android:

• Download by scanning QR code

For IOS:

- Download by scanning QR code
- Search for "Philips VTR5080" in App Store and download
- (2) Download in Foreign Country

For Android:

- Download by scanning QR code
- Search for "Philips VTR5080" in Google Play and download For IOS:
- Download by scanning QR code
- Search for "Philips VTR5080" in App Store and download

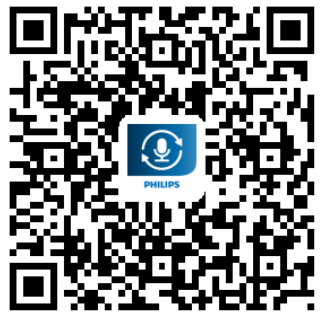

Download QR code

# 3 Your Translator

# **3.1 Scope of supply**

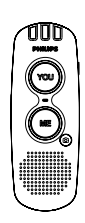

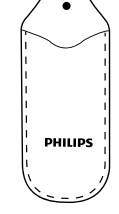

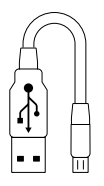

# **3.2 Overview**

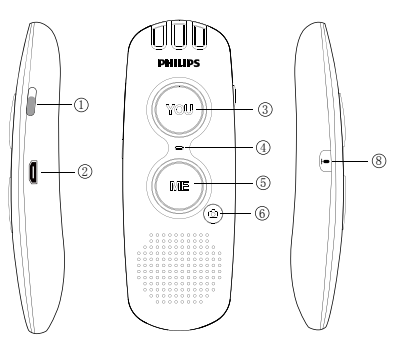

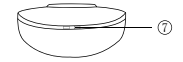

1 Power  $\tilde{2}$  Charging USB 3 Other Language  $\widetilde{4}$ ) Indicator light 5 Local Language  $\overline{6}$  Camera translate  $(7)$  Lanyard hole 8 Hold to volume up, press to volume down

# **3.3 Indicator light**

Power On: blue LED lights for 1 second Power Off: red LED lights for 1 second Charging: red LED on Fully charged: blue LED on Low battery: red LED flashes

# 4 Start to Use

# **4.1 Power On/Off**

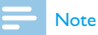

• Please recharge the device for half an hour before using it for the first time!

Power On: turn the switch up to "ON", the translator will announce "Power on" in voice, that is, successful power on. Power Off: turn the switch down to "OFF", the translator will announce "Power off" in voice, that is, successful power off.

As shown as figure below:

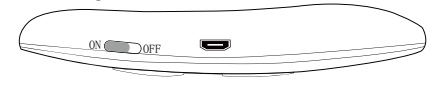

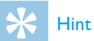

• make sure the device is not out of electricity.

## **4.2 Battery Charging**

Connect the USB cable to the translator. The red LED will be on during charging. The blue LED will be on if the device is fully charged.

# 5 Device Binding & Unbinding

The use of App must bind the device first, please bind the translator when first use. Before connecting the translator, please turn on the Bluetooth of your mobile phone and the translator.

# **5.1 Bind the device**

1.Open the App and enter the device binding interface of App, as shown below:

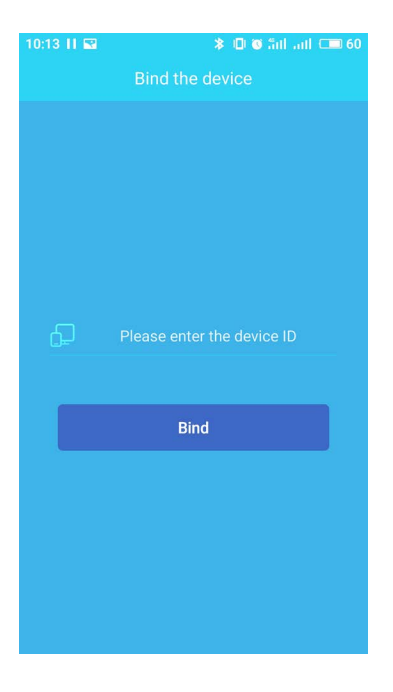

EN 27

2.Type in the ID of the device, which can be seen at the back of the translator (6-digit number): as shown below

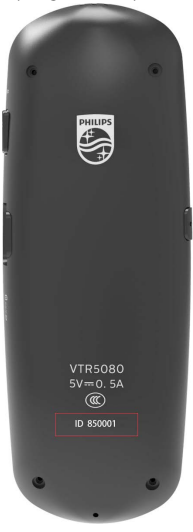

3.Click to bind immediately, and during this process the App will connect with the Bluetooth of the device (Bluetooth must be turned on). The device will be automatically bound after successfully connected, and if the device is bound successfully, it will enter the main interface of the App.

# **Note**

with the translator, there will be a pop-up matching notice when you click to bind, please do click to match. Otherwise it will not successfully connect the Bluetooth. Only when the Bluetooth is successfully matched it will connect normally. (Different Android phones have different matching notice, some will notice in the notice column, while some will directly pop up a dialog box to notice). As shown below:

28 EN 29 EN 29 EN 29 EN 29 EN 29 EN 29 EN 29 EN 29 EN 29 EN 29 EN 29 EN 29 EN 29 EN 29 EN 29 EN 29 EN 29 EN 29

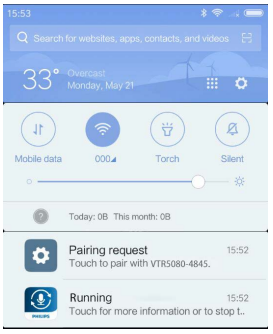

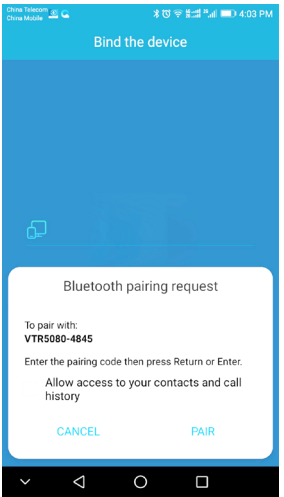

If you are using an IOS phone, please go to Settings – Bluetooth to bind the device of which the name is also "translator\_\*\*" when first binding the translator. Otherwise the recording function cannot be normally used. As shown below:

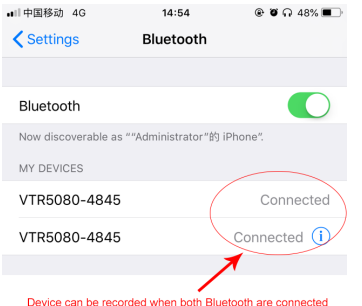

Only when both Bluetooth are connected can the device be used to record.

If the translator has been bound to the App, the next time you use the translator, all you have to do is turning on the translator and get the translator near to your phone, then the App will automatically connect with the device. If it is not, please start the App manually, and the it will announce "The device is connected" in voice" after successful connection.

#### **5.2 Unbind the device**

You can unbind the device at "My Device" interface (as shown below). After unbinding, there will still be matching record of connected translator, if you don't want to use this translator, it is suggested to delate this Bluetooth matching record in Settings – Bluetooth.

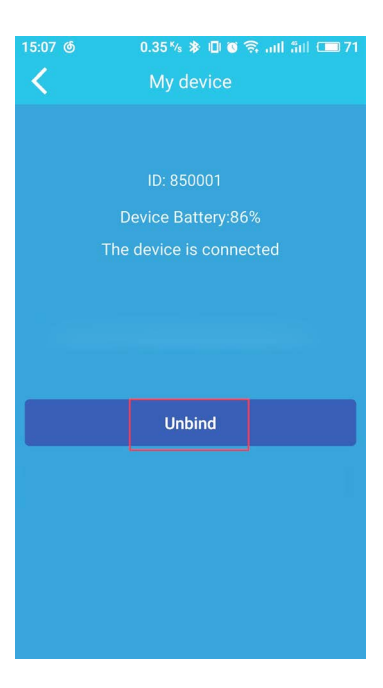

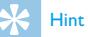

is connecting to it, please unbind the device when the  $\frac{5}{12}$  connection status display of the translator shows that the • It is not possible to unbind the device when the App connection status display of the translator shows that the device is not connected or is connected.

EN 31

# 6 Function Introduction

### **6.1 Speech translation**

In the case of the translator is connected, click the "Speech" button in the App main interface or long press the "Speech Conversation" button of the translator (both buttons are ok) to open speech conversation interface and start to monitor the conversation of the user, release the button to conduct speech recognition and translate after successful recognition. It will display the outcome of translation and broadcast in voice after successful translation. The Speech conversation interface (two display model) is as shown below:

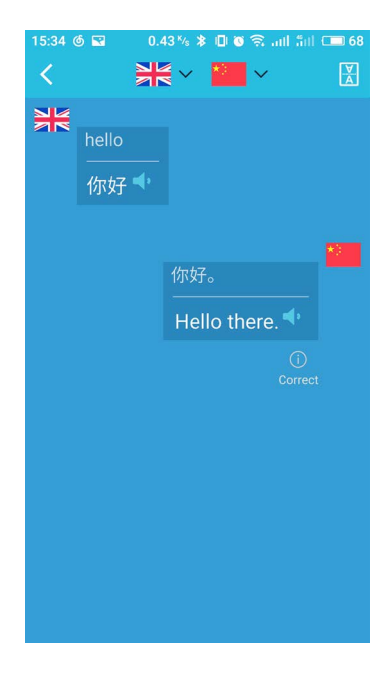

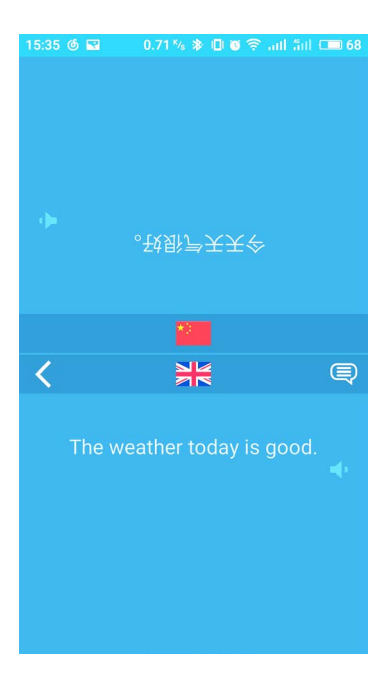

- 1.Press and hold the language button of the translator and release after your speech, it will conduct speech recognition and translate.
- 2.There are two buttons on the translator, one is "ME" (meaning click this button and then I speak), the other is "YOU" (meaning click this button and then the opposite side speak).
- 3.The language of speech translation can switch the language of "ME" and "YOU" through clicking current language in speech conversation interface. As shown below:

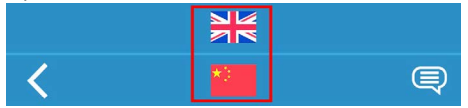

- 4. Click  $\mathcal{Q}_{\text{correct}}$  in tabulate interface to correct errors, errors refer to inaccurate recognition, inaccurate translation and both.
- 5. Click  $\equiv$  in mirror interface to switch to tabulate interface and click  $\left[\frac{N}{A}\right]$  in tabulate interface to switch to mirror interface.
- 6. Click  $\blacktriangleleft$  to broadcast the translation outcome.
- 7.Long press the translation outcome in tabulate interface to copy the original, copy the translation and clear dialog list. As shown below:

English

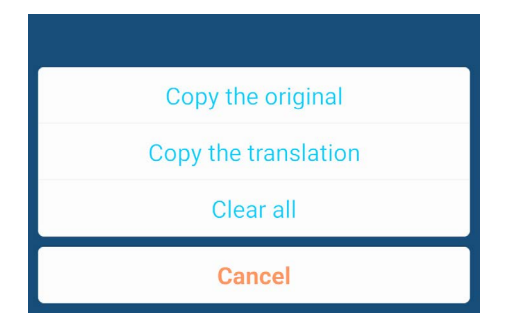

# Hint

- Pleasure make sure the mobile phone network signal is good during use.
- If the recording is failed, please check whether the permission of recording audio of the translator App is permitted.

## **6.2 Online text translation**

Click "Online Translation" in App main interface, and then you can type in the text you want to translate. The text will be quickly translated into other languages. You can click the trumpet to broadcast the translation outcome in voice. As shown below:

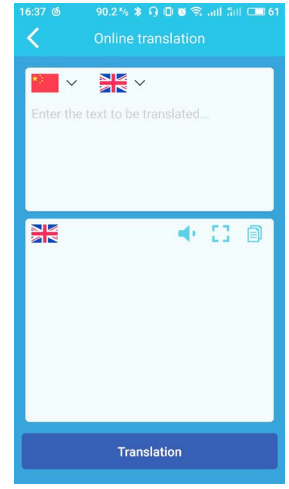

1.Click "Translate" button to translate.

2. Click  $\blacktriangleleft$  **t**o broadcast the translation outcome in voice.  $3$ .Click  $\lceil \cdot \rceil$  to display in full screen.

 $4$ .Click  $\widehat{\mathbb{R}}$  to copy the translation outcome.

5.Click "Language" to switch source language and target language, as shown below:

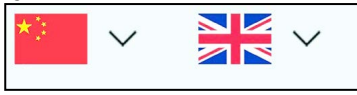

## **6.3 Camera translation**

- In the case of the translator is connected, click the Camera button in the App main interface or click the Camera button on the translator to conduct camera translation.
- 1. Click  $\odot$  to shoot (or click the Camera button on the translator to shoot).
- 2.After shooting, the user shall paint the area that need to be recognized to conduct recognition. It will translate after successful recognition and the translation outcome will be displayed after successfully translated.
- 3. Click  $\leftarrow$  Full screen translation to conduct full screen translation.
- 4.Click "Language" to switch the language of source language and target language (support 10 languages). As shown below:

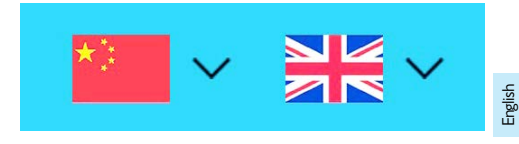

5. Clickto  $\blacktriangleleft$  **b**roadcast the translation outcome in voice.

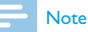

#### Please try to make sure that the picture is clear enough. blurry picture may affect the picture recognition and translation outcome.

#### **6.4 Set language**

You can set the language of speech language and camera language and collected language in Settings – Set Language.

## **6.5 Speech Translation**

- 1.Click source language to set the source language of speech translation.
- 2.Click target language to set the target language of speech translation.

# **6.6 Camera Translation**

- 1.Click source language to set the source language of camera translation.
- 2.Click target language to set the target language of camera translation.

#### **6.7 Start the speech dialog from the Lock screen**

Note: only applicable for Android phone.

We can press the translator device to start speech dialog without manually unlock the phone. But the permission of show on Lock screen of App must be permitted, take MI phone for example, two permissions of show on Lock screen and display pup-up window shall be opened. As shown below: Show on Lock screen Display pop-up window

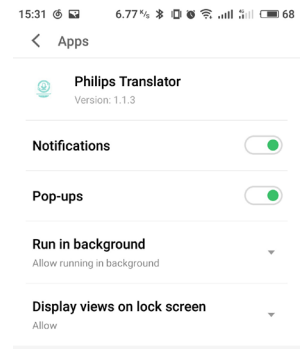

### **6.8 Set volume**

When opening "Maximum Volume" switch, each time of voice broadcasting will be conducted in maximum volume of the system. As shown below:

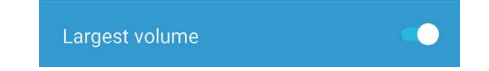

The button on the left side of the translator is used to adjust the volume. Long press to turn the volume up and short press to turn the volume down. As shown below:

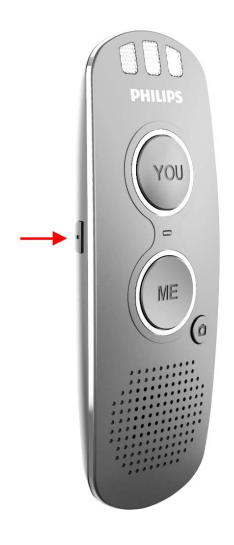

English

EN 37

# 7 Frequently Asked Questions (FAQ)

Answers to the frequently asked questions are listed here to solve simple problems that may occur. If the problem cannot be solved, please contact the dealer or visit our official website:

www.philips.com/support

#### **7.1 Neither there is prompt tone for**  switching on the translator nor the **button light is on**

The battery is empty, please recharge promptly.

#### **7.2 The App always displays binding when first using the translator?**

When you first use the translator, please make sure you click Allow to match Bluetooth if you are using Android phone.

#### **7.3 The translator device cannot be connected or fails to connect?**

Please make sure the translator device is charged and turned on, and the translator must be nearby. If it still cannot be connected, please reboot the device.

### **7.4 The translator device cannot record?**

Android phone: please go to "Settings – Apps permission" to see if the "Record audio" permission of Philips Translator App is on.

IOS device: for initial binding of IOS device, you need to go to "System – Bluetooth" to connect Bluetooth, only when you are sure that both the two devices named "VTR5080- 4845" are connected can the translator record.

#### **7.5 Lost words when recording?**

It will take short time from clicking translator device to starting speech translation function, please start to speak after you hear the "bi" sound of the translator.

# **7.6 Huawei phone cannot record through translator device?**

Due to the limitations of mobile phone manufacturers, some mobile phones such as Huawei cannot support Bluetooth microphone pickup, can only use mobile phone built-in microphone for pickup, but the audio output is not affected.

# 8 Technical Parameter

## **8.1 Hardware**

- Support Bluetooth V5.0
- Working frequency: 2.402-2.480 Ghz
- Transmitting power: Class 2
- Working voltage: 3.7V
- Working current: ≤ 80mA
- Connected standby current: ≤ 3mA
- Unconnected standby current: ≤ 1.8mA
- Transmission distance: ≥ 10 meters (in linear open condition)
- Working temperature: -20 ~ 70 °C
- Storage temperature: -30 ~ 85 °C

# **8.2 Software**

- Apple phone (IOS 8.0 system and above)
- Android phone (Android 5.0 system and above)

# 9 Remarks

The technical support for this product is provided by Shenzhen Chebao Information Technology Co., Ltd.

English

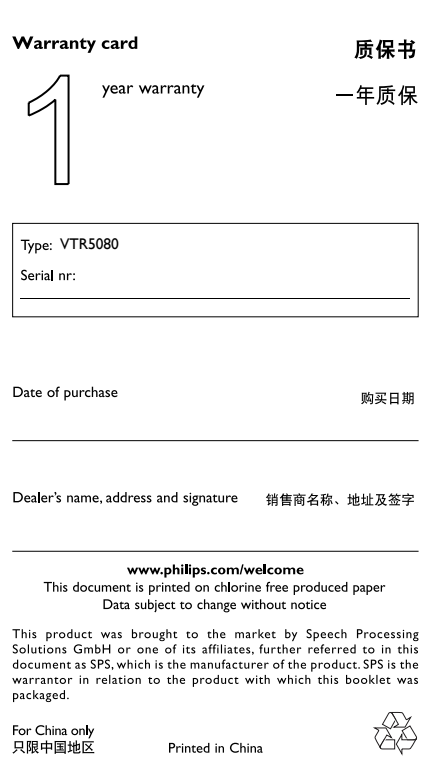

 $\frac{1}{2}$ 

İ

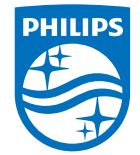

版权所有文档版本 1.1, 2018/08/01 © 2018 Speech Processing Solutions GmbH. www.philips.com/welcome Register your product and get support at